# Configurazione dei tunnel Umbrella SIG per scenari attivi/di backup o attivi/attivi

### Sommario

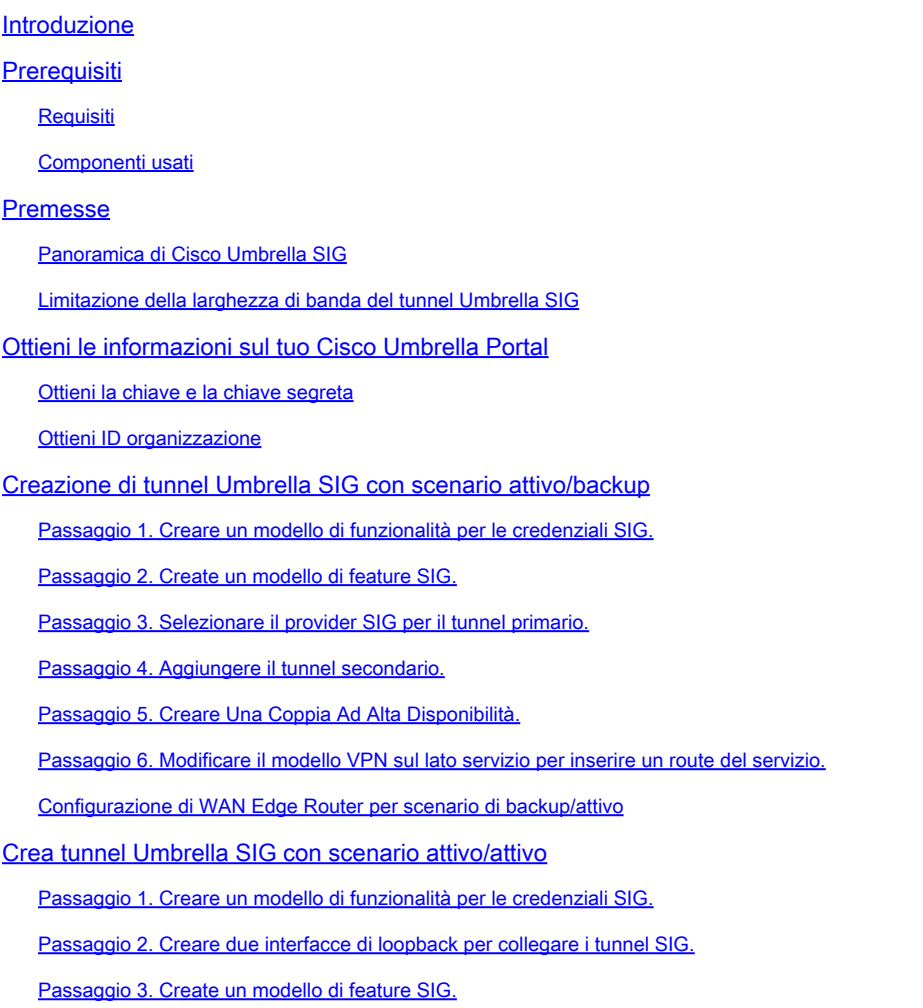

### Introduzione

In questo documento viene descritto come configurare i tunnel Cisco Umbrella Secure Internet Gateway (SIG) con IPsec in modalità attiva/attiva e attiva/standby

## **Prerequisiti**

#### **Requisiti**

Cisco raccomanda la conoscenza dei seguenti argomenti:

- Cisco Umbrella
- Negoziazione IPSec

• SD-WAN (Wide Area Network) definito dal software Cisco

#### Componenti usati

Le informazioni fornite in questo documento si basano sulle seguenti versioni software e hardware:

- Cisco vManage versione 20.4.2
- Cisco WAN Edge Router C117-4PW\* versione 17.4.2

Le informazioni discusse in questo documento fanno riferimento a dispositivi usati in uno specifico ambiente di emulazione. Su tutti i dispositivi menzionati nel documento la configurazione è stata ripristinata ai valori predefiniti. Se la rete è operativa, valutare attentamente eventuali conseguenze derivanti dall'uso dei comandi.

### Premesse

#### Panoramica di Cisco Umbrella SIG

Cisco Umbrella è un servizio di sicurezza fornito tramite cloud che riunisce funzioni essenziali.

Umbrella unifica gateway Web sicuro, sicurezza DNS, firewall fornito dal cloud, funzionalità di broker di sicurezza di accesso cloud e intelligence delle minacce.

Ispezione e controllo approfonditi garantiscono la conformità con le policy web ad uso accettabile e la protezione contro le minacce di Internet.

I router SD-WAN possono integrarsi con i gateway SIG (Secure Internet Gateway) che eseguono la maggior parte delle operazioni di elaborazione per proteggere il traffico aziendale.

Quando il SIG è configurato, tutto il traffico del client, basato su route o criteri, viene inoltrato al SIG.

#### Limitazione della larghezza di banda del tunnel Umbrella SIG

Ogni tunnel IPsec IKEv2 tra l'headend Umbrella è limitato a circa 250 Mbps, quindi se vengono creati più tunnel e viene bilanciato il carico del traffico, questi superano queste limitazioni in caso sia necessaria una larghezza di banda più elevata.

È possibile creare fino a quattro coppie di tunnel ad alta disponibilità.

### Ottieni le informazioni sul tuo Cisco Umbrella Portal

Per procedere con l'integrazione SIG, è necessario un account Umbrella con pacchetto SIG **Essentials** 

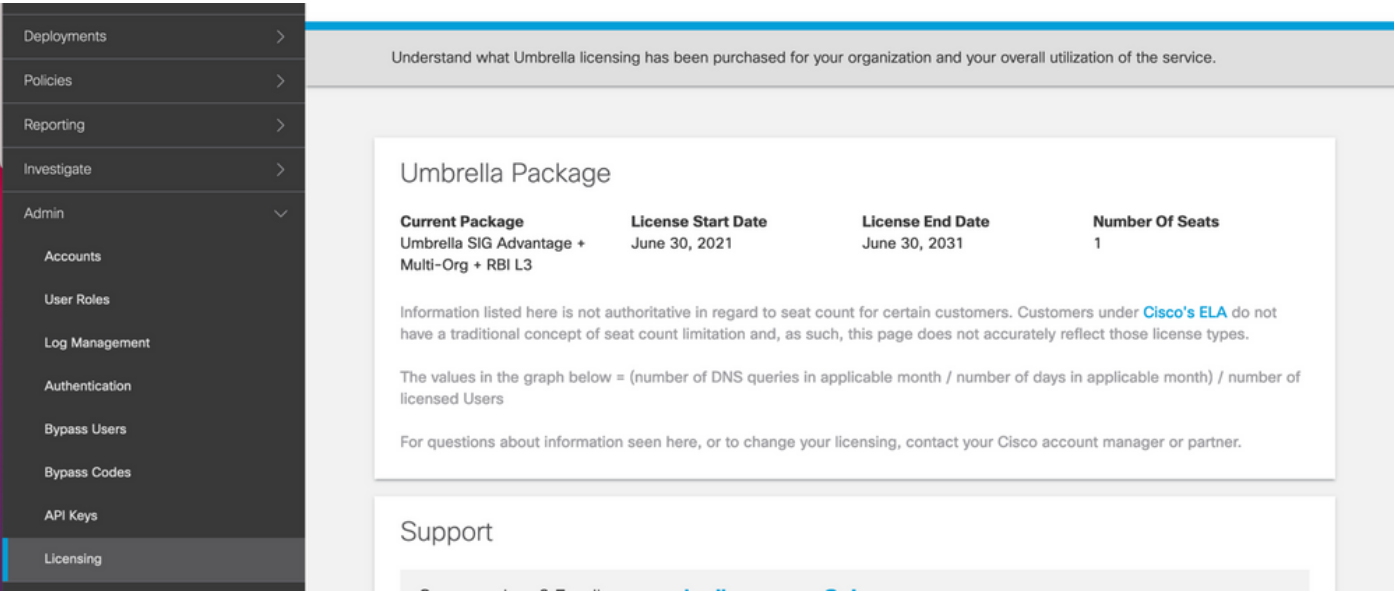

#### Ottieni la chiave e la chiave segreta

La chiave e la chiave segreta possono essere generate nel momento in cui si ottiene la chiave API di gestione Umbrella (questa chiave si trova in 'Chiavi legacy'). Se non si ricorda o non si è salvata la chiave segreta, fare clic su aggiorna.

Attenzione: se si fa clic sul pulsante di aggiornamento, è necessario aggiornare questi tasti su tutti i dispositivi. L'aggiornamento non è consigliato se sono presenti dispositivi in uso.

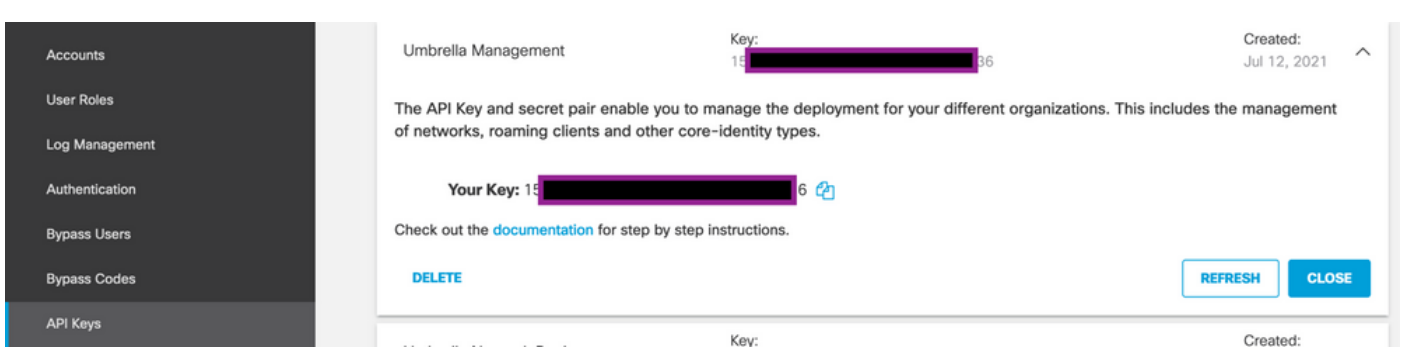

#### Ottieni ID organizzazione

L'ID organizzazione può essere facilmente ottenuto quando si accede a Umbrella dalla barra degli indirizzi del browser.

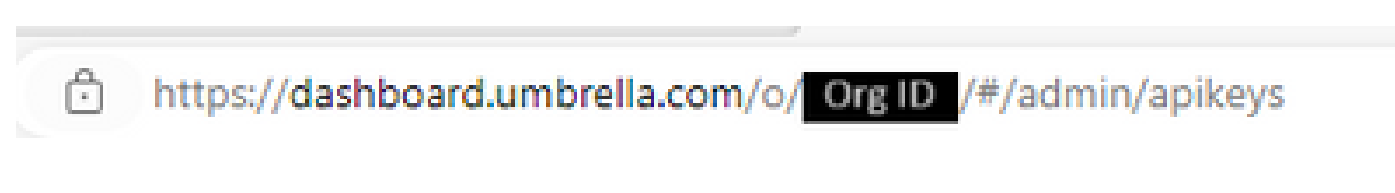

### Creazione di tunnel Umbrella SIG con scenario attivo/backup

Nota: routing e bilanciamento del carico del tunnel IPsec/GRE tramite ECMP: questa

funzione è disponibile in vManage versione 20.4.1 e successive e consente di utilizzare il modello SIG per indirizzare il traffico delle applicazioni verso Cisco Umbrella o un provider SIG di terze parti

Nota: supporto per Zscaler Automatic Provisioning: questa funzione è disponibile su vManage 20.5.1 e versioni successive e consente di automatizzare il provisioning dei tunnel dai router Cisco SD-WAN a Zscaler, utilizzando le credenziali API del partner Zscaler.

Per configurare i tunnel automatici SIG, è necessario creare/aggiornare alcuni modelli:

- Creare un modello di funzionalità per le credenziali SIG.
- Creare due interfacce di loopback per collegare i tunnel SIG (applicabile solo a più tunnel attivi contemporaneamente - scenario Attivo/Attivo).
- Create un modello di feature SIG.
- Modificare il modello VPN sul lato servizio per inserire una route del servizio.

Nota: verificare che le porte UDP 4500 e 500 siano consentite da qualsiasi dispositivo upstream.

Le configurazioni dei modelli cambiano con gli scenari Attivo/Backup e Attivo/Attivo per i quali entrambi gli scenari vengono spiegati ed esposti separatamente.

Passaggio 1. Creare un modello di funzionalità per le credenziali SIG.

Andare al modello di feature e fare clic su Modifica (Edit).

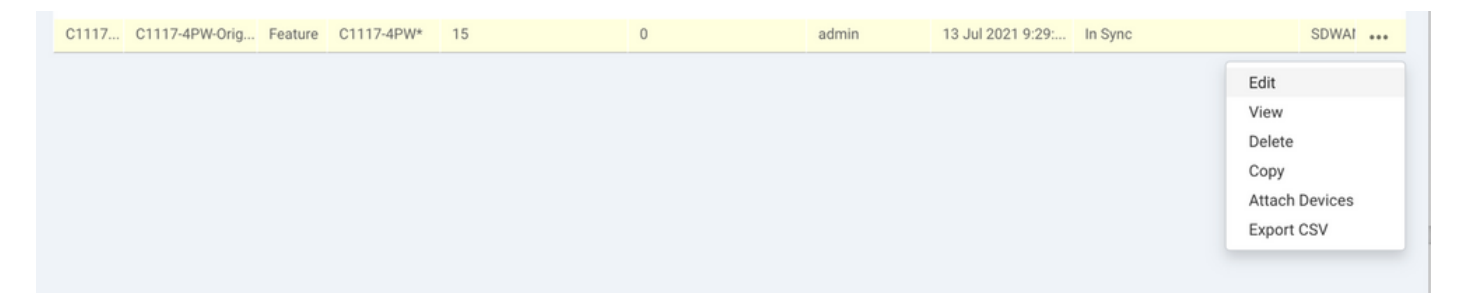

Nella sezione Modelli aggiuntivi, fare clic su Cisco SIG Credentials. L'opzione è mostrata nell'immagine.

## **Additional Templates**

![](_page_4_Picture_7.jpeg)

Assegnare un nome e una descrizione al modello.

![](_page_5_Picture_24.jpeg)

Passaggio 2. Create un modello di feature SIG.

Passare al modello di funzionalità e, nella sezione VPN di trasporto e gestione, selezionare il modello di funzionalità Cisco Secure Internet Gateway.

![](_page_5_Picture_25.jpeg)

Assegnare un nome e una descrizione al modello.

Passaggio 3. Selezionare il provider SIG per il tunnel primario.

Fare clic su Aggiungi tunnel.

![](_page_6_Picture_19.jpeg)

Configurare i dettagli di base e mantenere il centro dati come principale, quindi fare clic su Aggiungi.

![](_page_6_Picture_20.jpeg)

#### Passaggio 4. Aggiungere il tunnel secondario.

Aggiungere una seconda configurazione del tunnel, utilizzare Data-Center come Secondario questa volta e il nome dell'interfaccia come ipsec2.

La configurazione di vManage viene visualizzata come illustrato di seguito:

![](_page_7_Picture_43.jpeg)

Passaggio 5. Creare Una Coppia Ad Alta Disponibilità.

Nella sezione Alta disponibilità selezionare ipsec1 come Attivo e il tunnel ipsec2 come Backup.

![](_page_7_Picture_44.jpeg)

Nota: è possibile creare contemporaneamente fino a 4 coppie di tunnel ad alta disponibilità e un massimo di 4 tunnel attivi.

Passaggio 6. Modificare il modello VPN sul lato servizio per inserire un route del servizio.

Passare alla sezione Service VPN e, all'interno del modello Service VPN, passare alla sezione Service Route, quindi aggiungere uno 0.0.0.0 con il percorso del servizio SIG. Per questo documento, viene usato il VRF/VPN 10.

![](_page_7_Picture_45.jpeg)

Viene visualizzata la route 0.0.0.0 SIG, come mostrato di seguito.

![](_page_8_Picture_53.jpeg)

Nota: per consentire l'effettiva uscita del traffico di servizio, è necessario configurare NAT nell'interfaccia WAN.

Collegare questo modello al dispositivo e spingere la configurazione:

![](_page_8_Picture_54.jpeg)

Configurazione di WAN Edge Router per scenario di backup/attivo

```
system
  host-name <HOSTNAME>
  system-ip <SYSTEM-IP>
  overlay-id 1
     site-id               <SITE-ID>
     sp-organization-name  <ORG-NAME>
     organization-name     <SP-ORG-NAME>
     vbond <VBOND-IP> port 12346
    !
   secure-internet-gateway
     umbrella org-id <UMBRELLA-ORG-ID>
```

```
   umbrella api-key <UMBRELLA-API-KEY-INFO>
    umbrella api-secret <UMBRELLA-SECRET-INFO>
  !
  sdwan
    service sig vrf global
      ha-pairs
        interface-pair Tunnel100001 active-interface-weight 1 Tunnel100002 backup-interface-weight 1
      !
    !
    interface GigabitEthernet0/0/0
      tunnel-interface
        encapsulation ipsec weight 1
        no border
        color biz-internet
        no last-resort-circuit
        no low-bandwidth-link
        no vbond-as-stun-server
        vmanage-connection-preference 5
        port-hop
        carrier                       default
   nat-refresh-interval 5
   hello-interval 1000
   hello-tolerance 12
        allow-service all
        no allow-service bgp
        allow-service dhcp
        allow-service dns
        allow-service icmp
        no allow-service sshd
        no allow-service netconf
        no allow-service ntp
        no allow-service ospf
        no allow-service stun
        allow-service https
        no allow-service snmp
        no allow-service bfd
      exit
    exit
    interface Tunnel100001
  tunnel-options tunnel-set secure-internet-gateway-umbrella tunnel-dc-preference primary-dc source-i
    exit
    interface Tunnel100002
  tunnel-options tunnel-set secure-internet-gateway-umbrella tunnel-dc-preference secondary-dc source
    exit
    appqoe
      no tcpopt enable
    !
  security
    ipsec
  rekey 86400
      replay-window       512
      authentication-type sha1-hmac ah-sha1-hmac
    !
  !
  service tcp-keepalives-in
  service tcp-keepalives-out
  no service tcp-small-servers
  no service udp-small-servers
  hostname <DEVICE-HOSTNAME>
  username admin privilege 15 secret 9 <SECRET-PASSWORD>
  vrf definition 10
    rd 1:10
```

```
   address-family ipv4
      route-target export 1:10
      route-target import 1:10
      exit-address-family
    !
    address-family ipv6
      exit-address-family
    !
  !
  vrf definition Mgmt-intf
    description Transport VPN
    rd          1:512
    address-family ipv4
      route-target export 1:512
      route-target import 1:512
      exit-address-family
    !
    address-family ipv6
      exit-address-family
    !
  !
  ip sdwan route vrf 10 0.0.0.0/0 service sig
  no ip http server
  no ip http secure-server
  no ip http ctc authentication
  ip nat settings central-policy
  vlan 10
  exit
  interface GigabitEthernet0/0/0
    no shutdown
    arp timeout 1200
    ip address dhcp client-id GigabitEthernet0/0/0
    no ip redirects
    ip dhcp client default-router distance 1
    ip mtu    1500
    load-interval 30
 mtu 1500
  exit
  interface GigabitEthernet0/1/0
    switchport access vlan 10
    switchport mode access
    no shutdown
  exit
  interface GigabitEthernet0/1/1
    switchport mode access
    no shutdown
  exit
  interface Vlan10
    no shutdown
    arp timeout 1200
    vrf forwarding 10
    ip address <VLAN-IP-ADDRESS> <MASK>
    ip mtu 1500
    ip nbar protocol-discovery
  exit
  interface Tunnel0
    no shutdown
    ip unnumbered GigabitEthernet0/0/0
    no ip redirects
    ipv6 unnumbered GigabitEthernet0/0/0
    no ipv6 redirects
    tunnel source GigabitEthernet0/0/0
```

```
   tunnel mode sdwan
    exit
    interface Tunnel100001
      no shutdown
      ip unnumbered GigabitEthernet0/0/0
      ip mtu     1400
      tunnel source GigabitEthernet0/0/0
      tunnel destination dynamic
      tunnel mode ipsec ipv4
   tunnel protection ipsec profile if-ipsec1-ipsec-profile
      tunnel vrf multiplexing
    exit
    interface Tunnel100002
      no shutdown
      ip unnumbered GigabitEthernet0/0/0
      ip mtu     1400
      tunnel source GigabitEthernet0/0/0
      tunnel destination dynamic
      tunnel mode ipsec ipv4
      tunnel protection ipsec profile if-ipsec2-ipsec-profile
      tunnel vrf multiplexing
    exit
    clock timezone UTC 0 0
   logging persistent size 104857600 filesize 10485760
   logging buffered 512000
    logging console
   no logging rate-limit
   aaa authentication log in default local
   aaa authorization exec default local
   aaa session-id common
   mac address-table aging-time 300
   no crypto ikev2 diagnose error
   crypto ikev2 policy policy1-global
     proposal p1-global
    !
   crypto ikev2 profile if-ipsec1-ikev2-profile
     no config-exchange request
      dpd 10 3 on-demand
      dynamic
      lifetime 86400
    !
    crypto ikev2 profile if-ipsec2-ikev2-profile
      no config-exchange request
      dpd 10 3 on-demand
      dynamic
      lifetime 86400
    !
    crypto ikev2 proposal p1-global
      encryption aes-cbc-128 aes-cbc-256
      group 14 15 16
      integrity sha1 sha256 sha384 sha512
    !
    crypto ipsec transform-set if-ipsec1-ikev2-transform esp-gcm 256
     mode tunnel
    !
   crypto ipsec transform-set if-ipsec2-ikev2-transform esp-gcm 256
     mode tunnel
11
   crypto ipsec profile if-ipsec1-ipsec-profile
      set ikev2-profile if-ipsec1-ikev2-profile
      set transform-set if-ipsec1-ikev2-transform
      set security-association lifetime kilobytes disable
```

```
   set security-association lifetime seconds 3600
    set security-association replay window-size 512
  !
  crypto ipsec profile if-ipsec2-ipsec-profile
    set ikev2-profile if-ipsec2-ikev2-profile
    set transform-set if-ipsec2-ikev2-transform
    set security-association lifetime kilobytes disable
    set security-association lifetime seconds 3600
    set security-association replay window-size 512
  !
  no crypto isakmp diagnose error
  no network-clock revertive
```
### Crea tunnel Umbrella SIG con scenario attivo/attivo

Passaggio 1. Creare un modello di funzionalità per le credenziali SIG.

Passate al modello di feature e fate clic su Modifica (Edit).

![](_page_12_Picture_4.jpeg)

Nella sezione Modelli aggiuntivi, selezionare Cisco SIG Credentials. L'opzione viene visualizzata sull'immagine.

## **Additional Templates**

![](_page_13_Picture_7.jpeg)

Assegnare un nome e una descrizione al modello.

![](_page_14_Picture_24.jpeg)

Passaggio 2. Creare due interfacce di loopback per collegare i tunnel SIG.

Nota: creare un'interfaccia di loopback per ciascun tunnel SIG configurato in modalità attiva. Questa operazione è necessaria perché ciascun tunnel ha bisogno di un ID IKE univoco.

Nota: poiché questo scenario è Attivo/Attivo, vengono creati due loopback.

Configurare il nome dell'interfaccia e l'indirizzo IPv4 per il loopback.

Nota: l'indirizzo IP configurato per il loopback è un indirizzo fittizio.

![](_page_15_Picture_27.jpeg)

Creare il secondo modello di loopback e allegarlo al modello di dispositivo. Al modello di dispositivo devono essere collegati due modelli di loopback:

![](_page_15_Picture_28.jpeg)

Passaggio 3. Create un modello di feature SIG.

Andare al modello della funzionalità SIG e, nella sezione VPN di trasporto e gestione, selezionare Cisco Secure Internet Gateway feature template.

Passaggio 4. Selezionare il provider SIG per il tunnel primario.

Fare clic su Aggiungi tunnel.

![](_page_16_Picture_30.jpeg)

Configurare i dettagli di base e mantenere il centro dati come principale.

Nota: il parametro Tunnel Source Interface è il loopback (per questo documento Loopback1) e come Tunnel Route-via Interface l'interfaccia fisica (per questo documento Gigabit Ethernet0/0/0)

![](_page_16_Picture_31.jpeg)

Passaggio 5. Aggiungere il tunnel secondario.

Aggiungere una seconda configurazione del tunnel, utilizzare anche Data-Center come primario e il nome dell'interfaccia come ipsec2.

La configurazione di vManage viene visualizzata come illustrato di seguito:

![](_page_17_Picture_38.jpeg)

Passaggio 6. Creare Due Coppie Di Disponibilità Elevata.

All'interno della sezione Alta disponibilità, creare due coppie Alta disponibilità.

- Nella prima coppia HA, selezionare ipsec1 come Attivo e Nessuno per il backup.
- Nella seconda coppia HA, selezionare ipsec2 come Attivo, selezionare Nessuno e per il backup.

La configurazione di vManage per l'alta disponibilità viene visualizzata come illustrato di seguito:

![](_page_17_Picture_39.jpeg)

Al modello di dispositivo sono allegati i due modelli di loopback e il modello di funzionalità SIG.

![](_page_17_Picture_40.jpeg)

Passaggio 7. Modificare il modello VPN sul lato servizio per inserire un route del

servizio.

Passare alla sezione Service VPN e, all'interno del modello VPN of service, passare alla sezione Service Route e aggiungere un percorso di servizio 0.0.0.0 con SIG.

![](_page_18_Picture_112.jpeg)

Il percorso SIG 0.0.0 viene visualizzato come mostrato di seguito.

Nota: per consentire l'effettiva uscita del traffico di servizio, è necessario configurare NAT nell'interfaccia WAN.

Collegare questo modello al dispositivo e premere la configurazione.

Configurazione di WAN Edge Router per uno scenario attivo/attivo

```
system
 host-name <HOSTNAME>
 system-ip <SYSTEM-IP>
 overlay-id 1
  site-id <SITE-ID>
 sp-organization-name <ORG-NAME>
 organization-name <SP-ORG-NAME>
 vbond <VBOND-IP> port 12346
!
secure-internet-gateway
  umbrella org-id <UMBRELLA-ORG-ID>
  umbrella api-key <UMBRELLA-API-KEY-INFO>
  umbrella api-secret <UMBRELLA-SECRET-INFO>
!
sdwan
  service sig vrf global
   ha-pairs
   interface-pair Tunnel100001 active-interface-weight 1 None backup-interface-weight 1
   interface-pair Tunnel100002 active-interface-weight 1 None backup-interface-weight 1
!
interface GigabitEthernet0/0/0
  tunnel-interface
   encapsulation ipsec weight 1
   no border
   color biz-internet
   no last-resort-circuit
   no low-bandwidth-link
```

```
 no vbond-as-stun-server
   vmanage-connection-preference 5
   port-hop
   carrier default
   nat-refresh-interval 5
   hello-interval 1000
   hello-tolerance 12
   allow-service all
   no allow-service bgp
   allow-service dhcp
   allow-service dns
   allow-service icmp
   no allow-service sshd
   no allow-service netconf
   no allow-service ntp
   no allow-service ospf
   no allow-service stun
   allow-service https
   no allow-service snmp
   no allow-service bfd
  exit
exit
interface Tunnel100001
tunnel-options tunnel-set secure-internet-gateway-umbrella tunnel-dc-preference primary-dc source-inte
exit
interface Tunnel100002
tunnel-options tunnel-set secure-internet-gateway-umbrella tunnel-dc-preference primary-dc source-inte
exit
appqoe
no tcpopt enable
!
security
ipsec
rekey 86400
replay-window 512
authentication-type sha1-hmac ah-sha1-hmac
!
!
service tcp-keepalives-in
service tcp-keepalives-out
no service tcp-small-servers
no service udp-small-servers
hostname <DEVICE HOSTNAME>
username admin privilege 15 secret 9 <secret-password>
vrf definition 10
  rd 1:10
 address-family ipv4
  route-target export 1:10
  route-target import 1:10
 exit-address-family
!
 address-family ipv6
 exit-address-family
!
!
vrf definition Mgmt-intf
  description Transport VPN
  rd 1:512
  address-family ipv4
  route-target export 1:512
  route-target import 1:512
  exit-address-family
```

```
!
  address-family ipv6
  exit-address-family
!
no ip source-route
ip sdwan route vrf 10 0.0.0.0/0 service sig
ip nat inside source list nat-dia-vpn-hop-access-list interface GigabitEthernet0/0/0 overload
ip nat translation tcp-timeout 3600
ip nat translation udp-timeout 60
ip nat settings central-policy
vlan 10
exit
interface GigabitEthernet0/0/0
 no shutdown
 arp timeout 1200
  ip address dhcp client-id GigabitEthernet0/0/0
 no ip redirects
  ip dhcp client default-router distance 1
  ip mtu 1500
  ip nat outside
  load-interval 30
 mtu 1500
exit
interface GigabitEthernet0/1/0
  switchport access vlan 10
  switchport mode access
 no shutdown
  exit
interface Loopback1
 no shutdown
  arp timeout 1200
  ip address 10.20.20.1 255.255.255.255
  ip mtu 1500
  exit
interface Loopback2
 no shutdown
  arp timeout 1200
  ip address 10.10.10.1 255.255.255.255
  ip mtu 1500
  exit
interface Vlan10
 no shutdown
  arp timeout 1200
 vrf forwarding 10
 ip address 10.1.1.1 255.255.255.252
  ip mtu 1500
 ip nbar protocol-discovery
exit
interface Tunnel0
 no shutdown
  ip unnumbered GigabitEthernet0/0/0
 no ip redirects
  ipv6 unnumbered GigabitEthernet0/0/0
  no ipv6 redirects
  tunnel source GigabitEthernet0/0/0
 tunnel mode sdwan
exit
interface Tunnel100001
 no shutdown
  ip unnumbered Loopback1
  ip mtu 1400
  tunnel source Loopback1
```

```
 tunnel destination dynamic
  tunnel mode ipsec ipv4
  tunnel protection ipsec profile if-ipsec1-ipsec-profile
  tunnel vrf multiplexing
  tunnel route-via GigabitEthernet0/0/0 mandatory
exit
interface Tunnel100002
 no shutdown
  ip unnumbered Loopback2
  ip mtu 1400
  tunnel source Loopback2
  tunnel destination dynamic
  tunnel mode ipsec ipv4
  tunnel protection ipsec profile if-ipsec2-ipsec-profile
  tunnel vrf multiplexing
  tunnel route-via GigabitEthernet0/0/0 mandatory
exit
clock timezone UTC 0 0
logging persistent size 104857600 filesize 10485760
logging buffered 512000
logging console
no logging rate-limit
aaa authentication log in default local
aaa authorization exec default local
aaa session-id common
mac address-table aging-time 300
no crypto ikev2 diagnose error
crypto ikev2 policy policy1-global
proposal p1-global
!
crypto ikev2 profile if-ipsec1-ikev2-profile
 no config-exchange request
 dpd 10 3 on-demand
  dynamic
 lifetime 86400
!
crypto ikev2 profile if-ipsec2-ikev2-profile
 no config-exchange request
  dpd 10 3 on-demand
  dynamic
  lifetime 86400
!
crypto ikev2 proposal p1-global
  encryption aes-cbc-128 aes-cbc-256
  group 14 15 16
  integrity sha1 sha256 sha384 sha512
!
crypto ipsec transform-set if-ipsec1-ikev2-transform esp-gcm 256
 mode tunnel
!
crypto ipsec transform-set if-ipsec2-ikev2-transform esp-gcm 256
 mode tunnel
!
crypto ipsec profile if-ipsec1-ipsec-profile
  set ikev2-profile if-ipsec1-ikev2-profile
  set transform-set if-ipsec1-ikev2-transform
  set security-association lifetime kilobytes disable
  set security-association lifetime seconds 3600
  set security-association replay window-size 512
!
crypto ipsec profile if-ipsec2-ipsec-profile
 set ikev2-profile if-ipsec2-ikev2-profile
```

```
 set transform-set if-ipsec2-ikev2-transform
 set security-association lifetime kilobytes disable
 set security-association lifetime seconds 3600
 set security-association replay window-size 512
!
```
Nota: anche se questo documento è incentrato su Umbrella, gli stessi scenari si applicano ai tunnel SIG di Azure e di terze parti.

### Verifica

#### Verifica scenario attivo/backup

In vManage è possibile monitorare lo stato dei tunnel IPSec SIG. Selezionare Monitor > Network (Monitor > Rete), quindi selezionare il dispositivo periferico WAN desiderato.

Fare clic sulla scheda Interfacce sul lato sinistro; viene visualizzato un elenco di tutte le interfacce nel dispositivo. incluse le interfacce ipsec1 e ipsec2.

Nell'immagine viene mostrato come il tunnel ipsec1 inoltri tutto il traffico e come ipsec2 non lo passi.

![](_page_22_Figure_7.jpeg)

È anche possibile verificare i tunnel sul portale Cisco Umbrella come mostrato nell'immagine.

![](_page_23_Picture_77.jpeg)

Usare il comando show sdwan secure-internet-gateway tunnel sulla CLI per visualizzare le informazioni sui tunnel.

C1117-4PWE-FGL21499499#show sdwan secure-internet-gateway tunnels

![](_page_23_Picture_78.jpeg)

Usare i comandi show endpoint-tracker e show ip sla summary sulla CLI per visualizzare informazioni sui tracker e sugli SLA generati automaticamente.

![](_page_23_Picture_79.jpeg)

#### Verifica scenario attivo/attivo

In vManage è possibile monitorare lo stato dei tunnel IPSec SIG. Selezionare Monitor > Network (Monitor > Rete), quindi selezionare il dispositivo periferico WAN desiderato.

Fare clic sulla scheda Interfacce sul lato sinistro. Viene visualizzato un elenco di tutte le interfacce presenti nel dispositivo. incluse le interfacce ipsec1 e ipsec2.

Nell'immagine viene mostrato come i tunnel ipsec1 e ipsec2 inoltrino il traffico.

![](_page_24_Figure_4.jpeg)

Usare il comando show sdwan secure-internet-gateway tunnel sulla CLI per visualizzare le informazioni sui tunnel.

#### C1117-4PWE-FGL21499499#show sdwan secure-internet-gateway tunnels

![](_page_24_Picture_124.jpeg)

Usare i comandi show endpoint-tracker e show ip sla summary sulla CLI per visualizzare informazioni sui tracker e sugli SLA generati automaticamente.

![](_page_24_Picture_125.jpeg)

IPSLAs Latest Operation Summary Codes:  $*$  active,  $\land$  inactive,  $\sim$  pending

![](_page_25_Picture_48.jpeg)

All Stats are in milliseconds. Stats with u are in microseconds

### Informazioni correlate

- [Integrazione dei dispositivi con gateway Internet sicuri Cisco IOS® XE release 17.x](https://www.cisco.com/c/it_it/td/docs/routers/sdwan/configuration/security/ios-xe-17/security-book-xe/m-secure-internet-gateway.html#Cisco_Concept.dita_843cdced-a078-4d44-b69c-f817e8cbe2df)
- [http://Network Configurazione tunnel Umbrella SIG](https://docs.umbrella.com/umbrella-user-guide/docs/tunnels)
- [Guida introduttiva a Umbrella](https://docs.umbrella.com/umbrella-user-guide/docs/getting-started)
- [Documentazione e supporto tecnico Cisco Systems](https://www.cisco.com/c/it_it/support/index.html)

#### Informazioni su questa traduzione

Cisco ha tradotto questo documento utilizzando una combinazione di tecnologie automatiche e umane per offrire ai nostri utenti in tutto il mondo contenuti di supporto nella propria lingua. Si noti che anche la migliore traduzione automatica non sarà mai accurata come quella fornita da un traduttore professionista. Cisco Systems, Inc. non si assume alcuna responsabilità per l'accuratezza di queste traduzioni e consiglia di consultare sempre il documento originale in inglese (disponibile al link fornito).